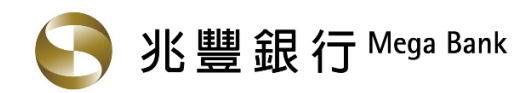

#### 1. 請至兆豐銀行官方網站 ( https://www.megabank.com.tw/personal ) · 點選『網路 ATM』

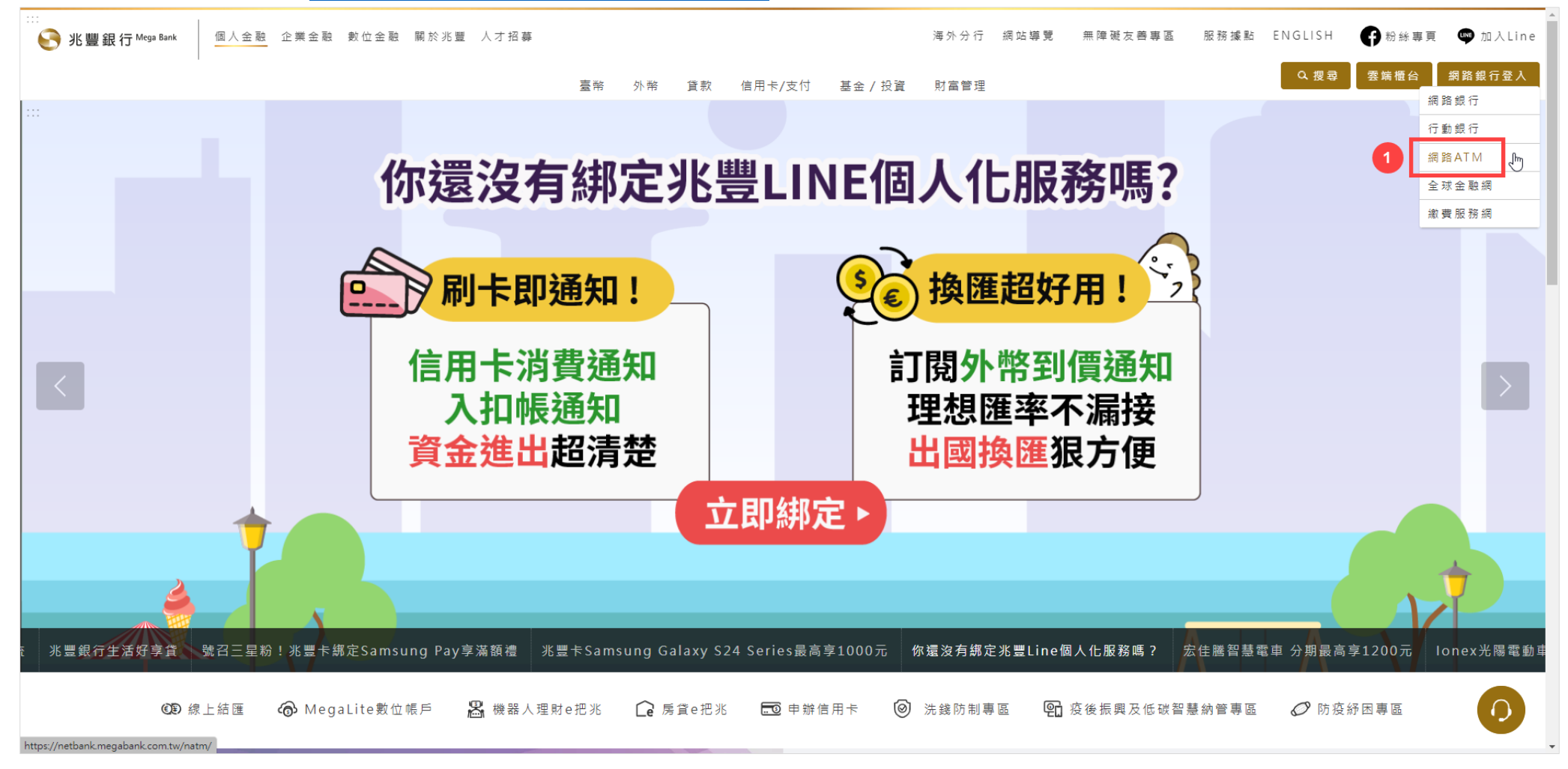

## 2. 插入晶片金融卡,輸入晶片卡密碼並按登入鈕

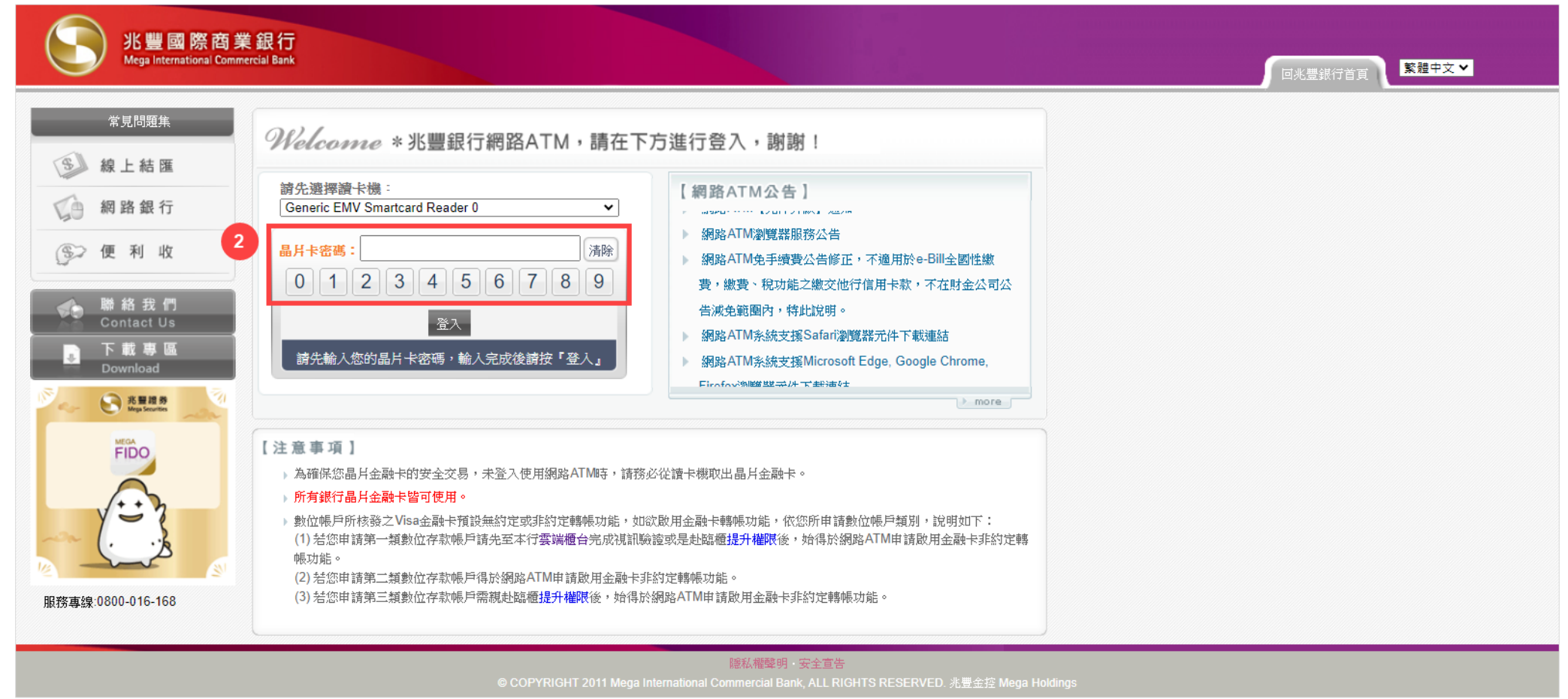

#### 3. 登入後請點選『繳費稅服務>保險費>國民年金』

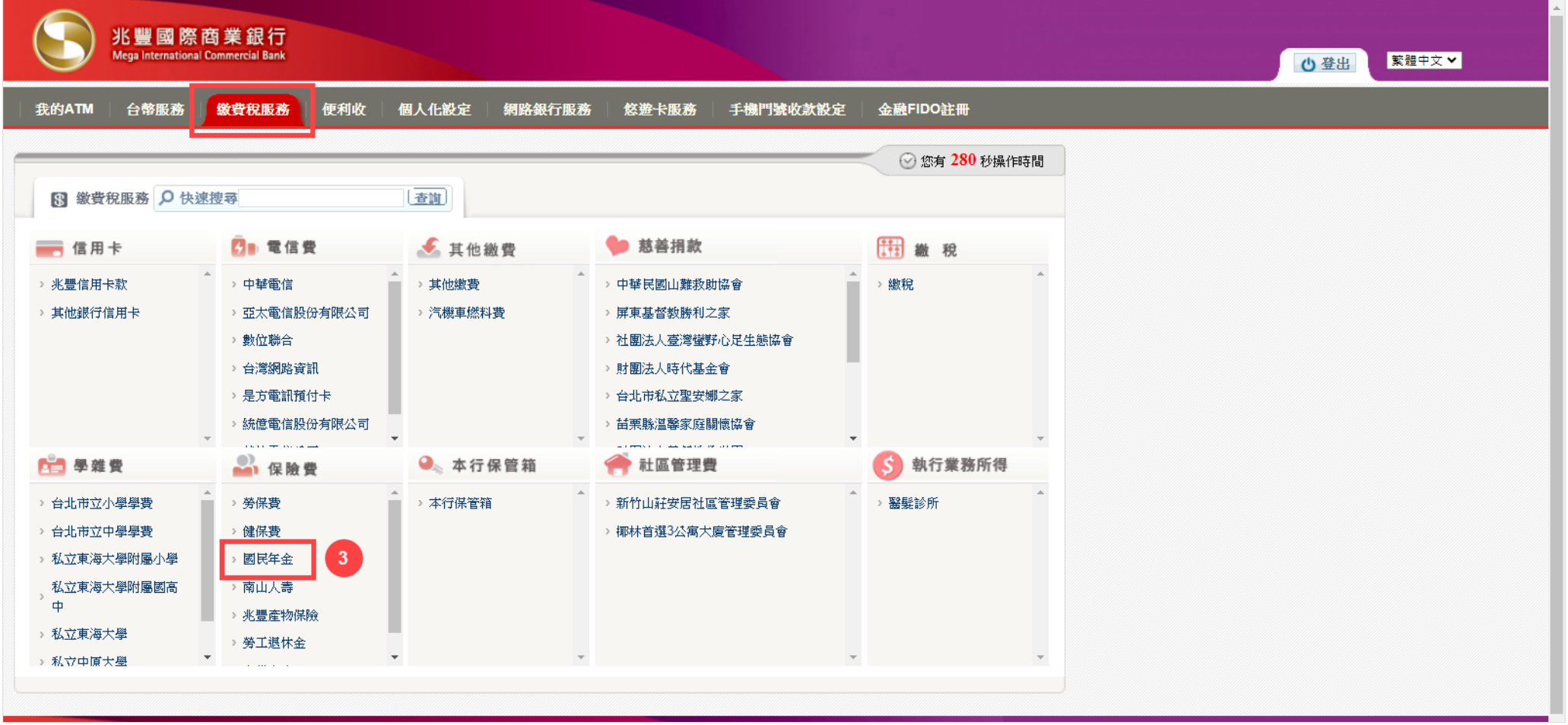

### 4. 請輸入『國民年金繳款單三段條碼』,並按下一步鈕

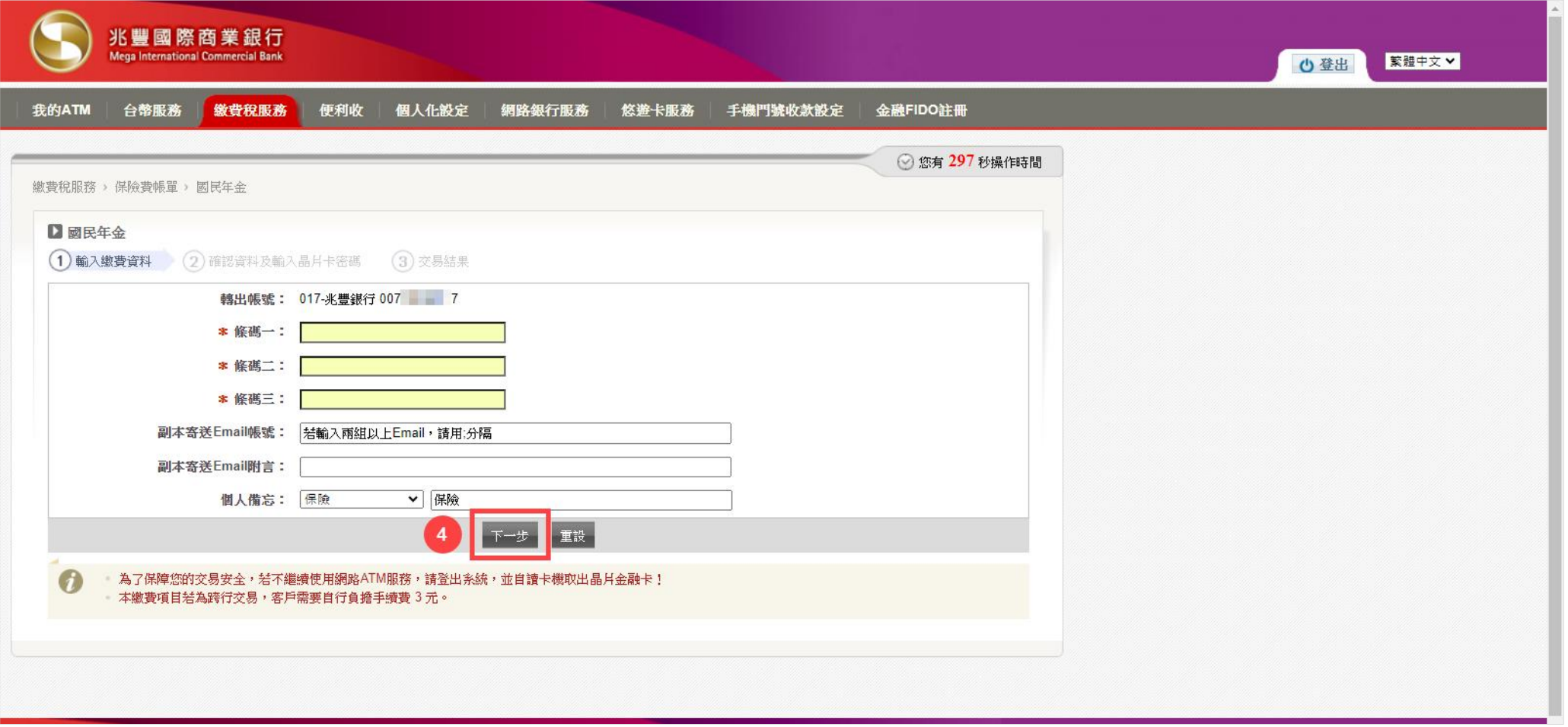

# 5. 請輸入『晶片卡密碼』

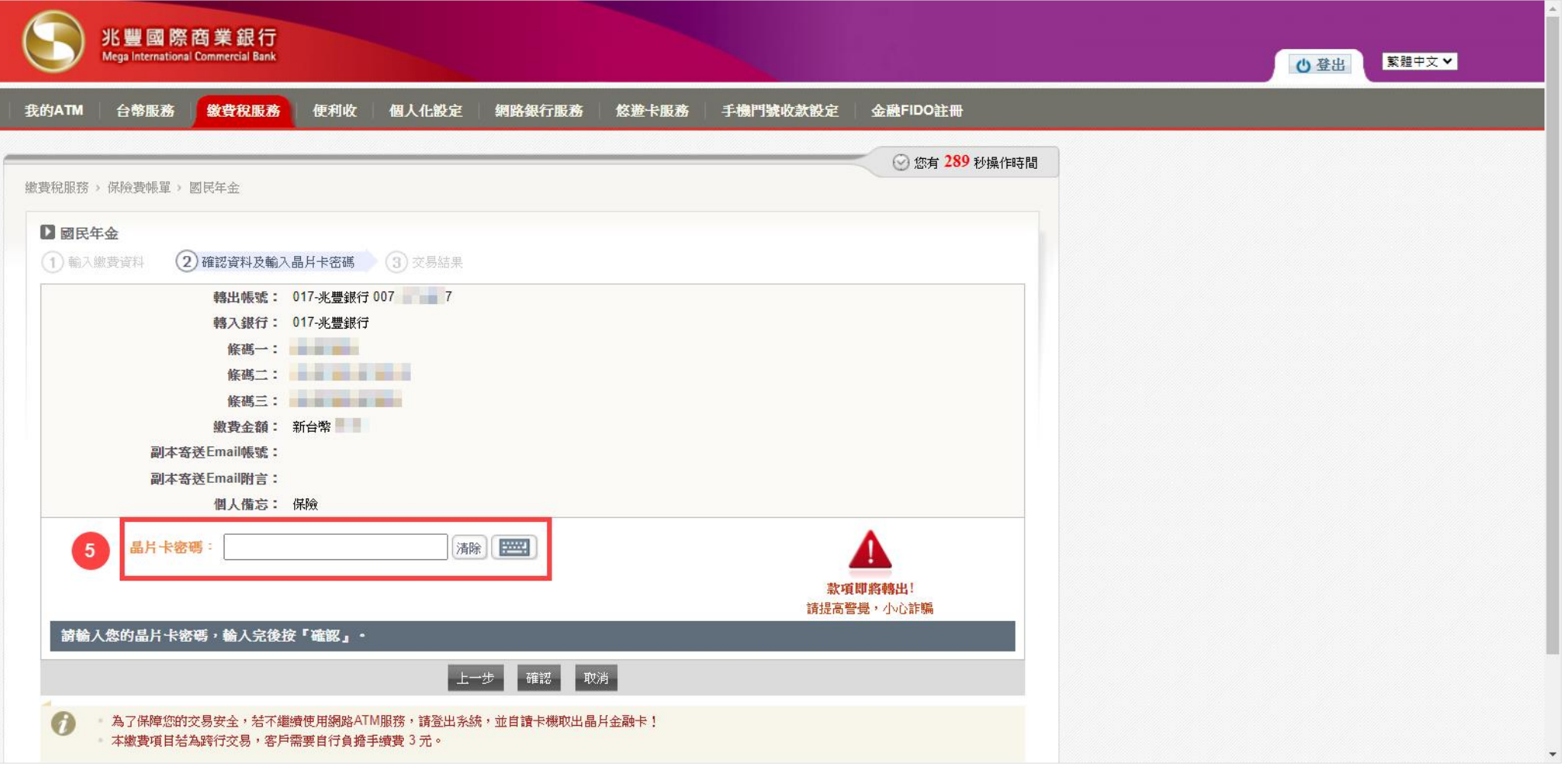

### 6. 請於元件畫面輸入『條碼三末四碼』

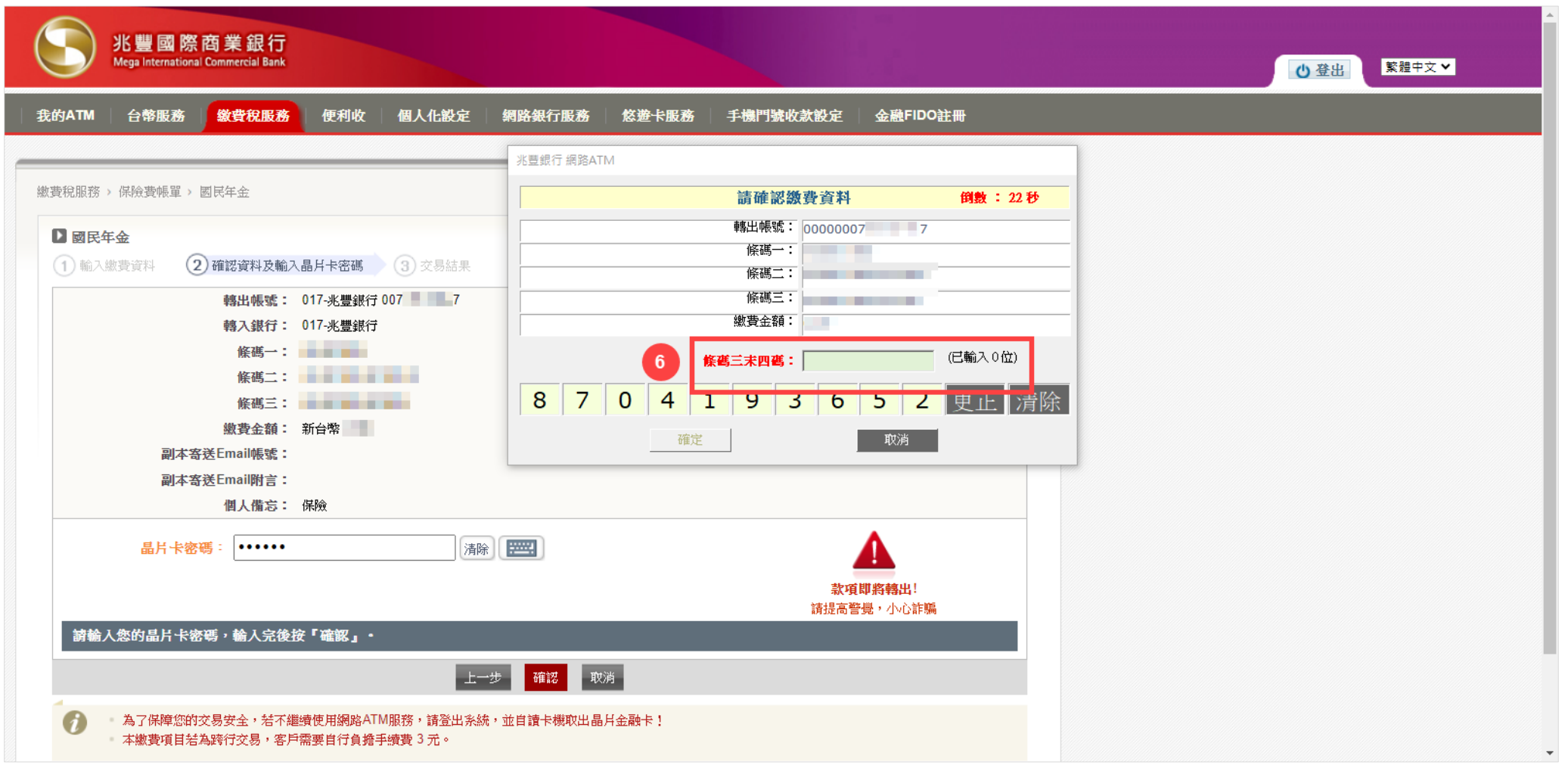

## 7. 拔插晶片金融卡後, 按『確定』鈕完成交易

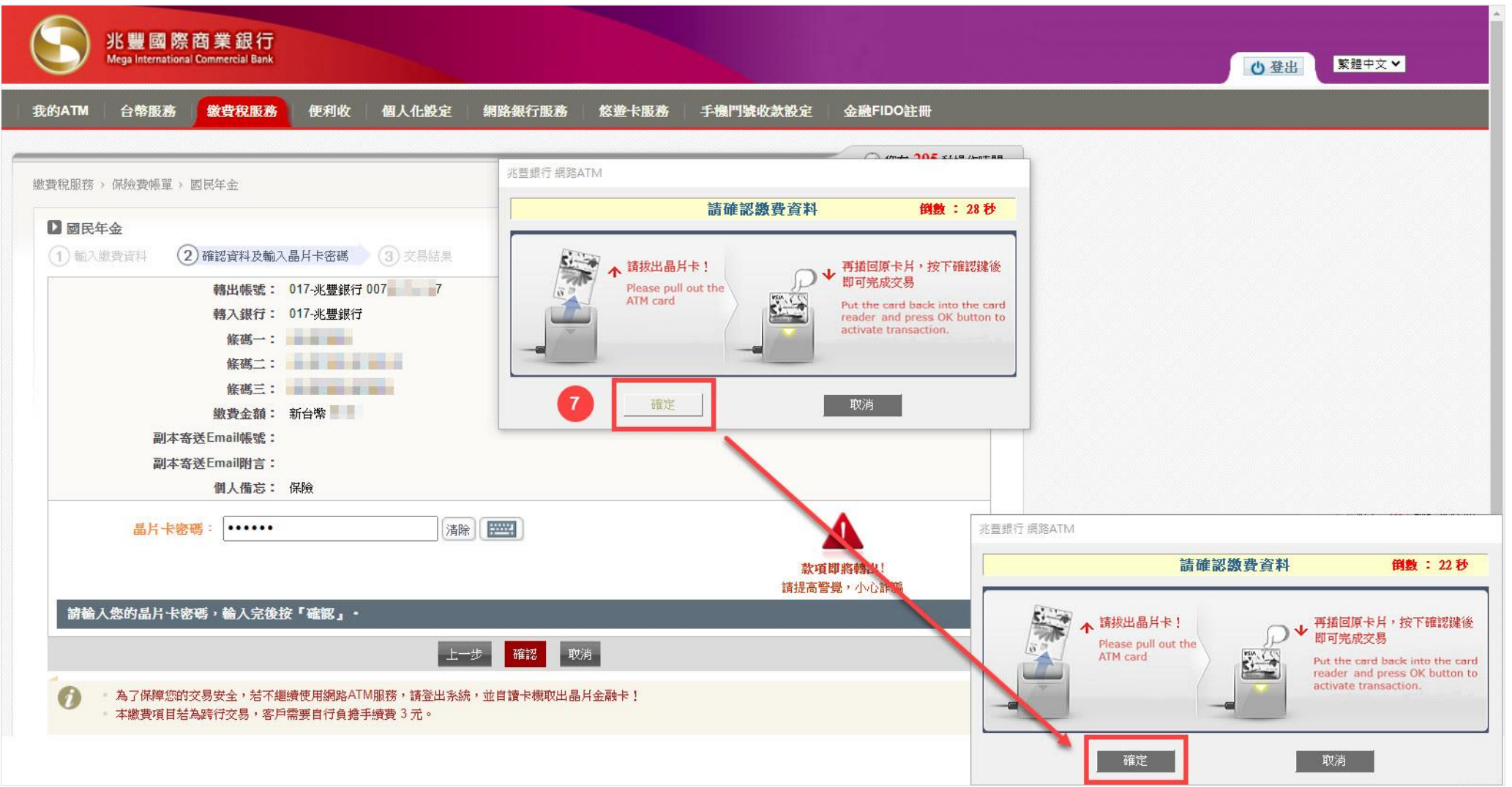